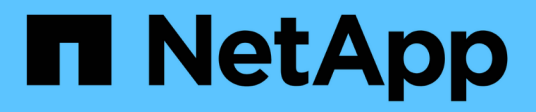

## **Monitor app and cluster health**

Astra Control Center

NetApp May 08, 2024

This PDF was generated from https://docs.netapp.com/us-en/astra-control-center-2310/use/viewdashboard.html on May 08, 2024. Always check docs.netapp.com for the latest.

# **Table of Contents**

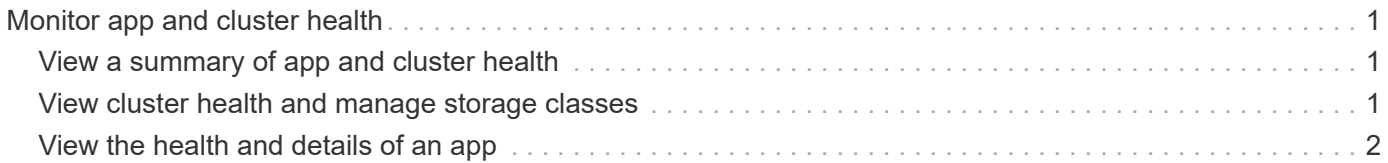

# <span id="page-2-0"></span>**Monitor app and cluster health**

## <span id="page-2-1"></span>**View a summary of app and cluster health**

Select the **Dashboard** to see a high-level view of your apps, clusters, storage backends, and their health.

These aren't just static numbers or statuses—you can drill down from each. For example, if apps aren't fully protected, you can hover over the icon to identify which apps aren't fully protected, which includes a reason why.

### **Applications tile**

The **Applications** tile helps you identify the following:

- How many apps you're currently managing with Astra.
- Whether those managed apps are healthy.
- Whether the apps are fully protected (they're protected if recent backups are available).
- The number of apps that were discovered, but are not yet managed.

Ideally, this number would be zero because you would either manage or ignore apps after they're discovered. And then you would monitor the number of discovered apps on the Dashboard to identify when developers add new apps to a cluster.

## **Clusters tile**

The **Clusters** tile provides similar details about the health of the clusters that you are managing by using Astra Control Center, and you can drill down to get more details just like you can with an app.

## **Storage backends tile**

The **Storage backends** tile provides information to help you identify the health of storage backends including:

- How many storage backends are managed
- Whether these managed backends are healthy
- Whether the backends are fully protected
- The number of backends that are discovered, but are not yet managed.

## <span id="page-2-2"></span>**View cluster health and manage storage classes**

After you add clusters to be managed by Astra Control Center, you can view details about the cluster, such as its location, the worker nodes, persistent volumes, and storage classes. You can also change the default storage class for managed clusters.

### **View cluster health and details**

You can view details about the cluster, such as its location, the worker nodes, persistent volumes, and storage

#### classes.

#### **Steps**

- 1. In the Astra Control Center UI, select **Clusters**.
- 2. On the **Clusters** page, select the cluster whose details you want to view.

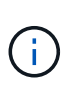

If a cluster is in removed state yet cluster and network connectivity appears healthy (external attempts to access the cluster using Kubernetes APIs are successful), the kubeconfig you provided to Astra Control might no longer be valid. This can be due to certificate rotation or expiration on the cluster. To correct this issue, update the credentials associated with the cluster in Astra Control using the [Astra Control API.](https://docs.netapp.com/us-en/astra-automation)

- 3. View the information on the **Overview**, **Storage**, and **Activity** tabs to find the information that you're looking for.
	- **Overview**: Details about the worker nodes, including their state.
	- **Storage**: The persistent volumes associated with the compute, including the storage class and state.
	- **Activity**: Shows the activities related to the cluster.

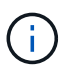

You can also view cluster information starting from the Astra Control Center **Dashboard**. On the **Clusters** tab under **Resource summary**, you can select the managed clusters, which takes you to the **Clusters** page. After you get to the **Clusters** page, follow the steps outlined above.

### **Change the default storage class**

You can change the default storage class for a cluster. When Astra Control manages a cluster, it keeps track of the cluster's default storage class.

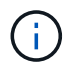

Do not change the storage class using kubectl commands. Use this procedure instead. Astra Control will revert the changes if made using kubectl.

#### **Steps**

- 1. In the Astra Control Center web UI, select **Clusters**.
- 2. On the **Clusters** page, select the cluster that you want to change.
- 3. Select the **Storage** tab.
- 4. Select the **Storage classes** category.
- 5. Select the **Actions** menu for the storage class that you want to set as default.
- 6. Select **Set as default**.

## <span id="page-3-0"></span>**View the health and details of an app**

After you start managing an app, Astra Control provides details about the app that enables you to identify its communication status (whether Astra Control can communicate with the app), its protection status (whether it's fully protected in case of failure), the pods, persistent storage, and more.

#### **Steps**

- 1. In the Astra Control Center UI, select **Applications** and then select the name of an app.
- 2. Review the information.

#### **App Status**

Provides a status that reflects whether Astra Control can communicate with the application.

- **App Protection Status**: Provides a status of how well the app is protected:
	- **Fully protected**: The app has an active backup schedule and a successful backup that's less than a week old
	- **Partially protected**: The app has an active backup schedule, an active snapshot schedule, or a successful backup or snapshot
	- **Unprotected**: Apps that are neither fully protected or partially protected.

*You can't be fully protected until you have a recent backup*. This is important because backups are stored in an object store away from the persistent volumes. If a failure or accident wipes out the cluster and it's persistent storage, then you need a backup to recover. A snapshot wouldn't enable you to recover.

- **Overview**: Information about the state of the pods that are associated with the app.
- **Data protection**: Enables you to configure a data protection policy and to view the existing snapshots and backups.
- **Storage**: Shows you the app-level persistent volumes. The state of a persistent volume is from the perspective of the Kubernetes cluster.
- **Resources**: Enables you to verify which resources are being backed up and managed.
- **Activity**: Shows the activities related to the app.

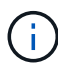

You can also view app information starting from the Astra Control Center **Dashboard**. On the **Applications** tab under **Resource summary**, you can select the managed apps, which takes you to the **Applications** page. After you get to the **Applications** page, follow the steps outlined above.

#### **Copyright information**

Copyright © 2024 NetApp, Inc. All Rights Reserved. Printed in the U.S. No part of this document covered by copyright may be reproduced in any form or by any means—graphic, electronic, or mechanical, including photocopying, recording, taping, or storage in an electronic retrieval system—without prior written permission of the copyright owner.

Software derived from copyrighted NetApp material is subject to the following license and disclaimer:

THIS SOFTWARE IS PROVIDED BY NETAPP "AS IS" AND WITHOUT ANY EXPRESS OR IMPLIED WARRANTIES, INCLUDING, BUT NOT LIMITED TO, THE IMPLIED WARRANTIES OF MERCHANTABILITY AND FITNESS FOR A PARTICULAR PURPOSE, WHICH ARE HEREBY DISCLAIMED. IN NO EVENT SHALL NETAPP BE LIABLE FOR ANY DIRECT, INDIRECT, INCIDENTAL, SPECIAL, EXEMPLARY, OR CONSEQUENTIAL DAMAGES (INCLUDING, BUT NOT LIMITED TO, PROCUREMENT OF SUBSTITUTE GOODS OR SERVICES; LOSS OF USE, DATA, OR PROFITS; OR BUSINESS INTERRUPTION) HOWEVER CAUSED AND ON ANY THEORY OF LIABILITY, WHETHER IN CONTRACT, STRICT LIABILITY, OR TORT (INCLUDING NEGLIGENCE OR OTHERWISE) ARISING IN ANY WAY OUT OF THE USE OF THIS SOFTWARE, EVEN IF ADVISED OF THE POSSIBILITY OF SUCH DAMAGE.

NetApp reserves the right to change any products described herein at any time, and without notice. NetApp assumes no responsibility or liability arising from the use of products described herein, except as expressly agreed to in writing by NetApp. The use or purchase of this product does not convey a license under any patent rights, trademark rights, or any other intellectual property rights of NetApp.

The product described in this manual may be protected by one or more U.S. patents, foreign patents, or pending applications.

LIMITED RIGHTS LEGEND: Use, duplication, or disclosure by the government is subject to restrictions as set forth in subparagraph (b)(3) of the Rights in Technical Data -Noncommercial Items at DFARS 252.227-7013 (FEB 2014) and FAR 52.227-19 (DEC 2007).

Data contained herein pertains to a commercial product and/or commercial service (as defined in FAR 2.101) and is proprietary to NetApp, Inc. All NetApp technical data and computer software provided under this Agreement is commercial in nature and developed solely at private expense. The U.S. Government has a nonexclusive, non-transferrable, nonsublicensable, worldwide, limited irrevocable license to use the Data only in connection with and in support of the U.S. Government contract under which the Data was delivered. Except as provided herein, the Data may not be used, disclosed, reproduced, modified, performed, or displayed without the prior written approval of NetApp, Inc. United States Government license rights for the Department of Defense are limited to those rights identified in DFARS clause 252.227-7015(b) (FEB 2014).

#### **Trademark information**

NETAPP, the NETAPP logo, and the marks listed at<http://www.netapp.com/TM>are trademarks of NetApp, Inc. Other company and product names may be trademarks of their respective owners.